## **Find UUID**

For at finde UUID-nummeret på en medarbejder, der bruger MitID Erhverv, kan du gå til MitID [Erhverv](https://mitid-erhverv.dk/) og fremsøge og trykke på medarbejderen.

Et vindue med information på medarbejderen kommer frem og her kan du finde UUID-nummeret.

\*Hvis medarbejderen er oprettet med RID fra NemID, vil RIDnummeret også være tilgængeligt her.

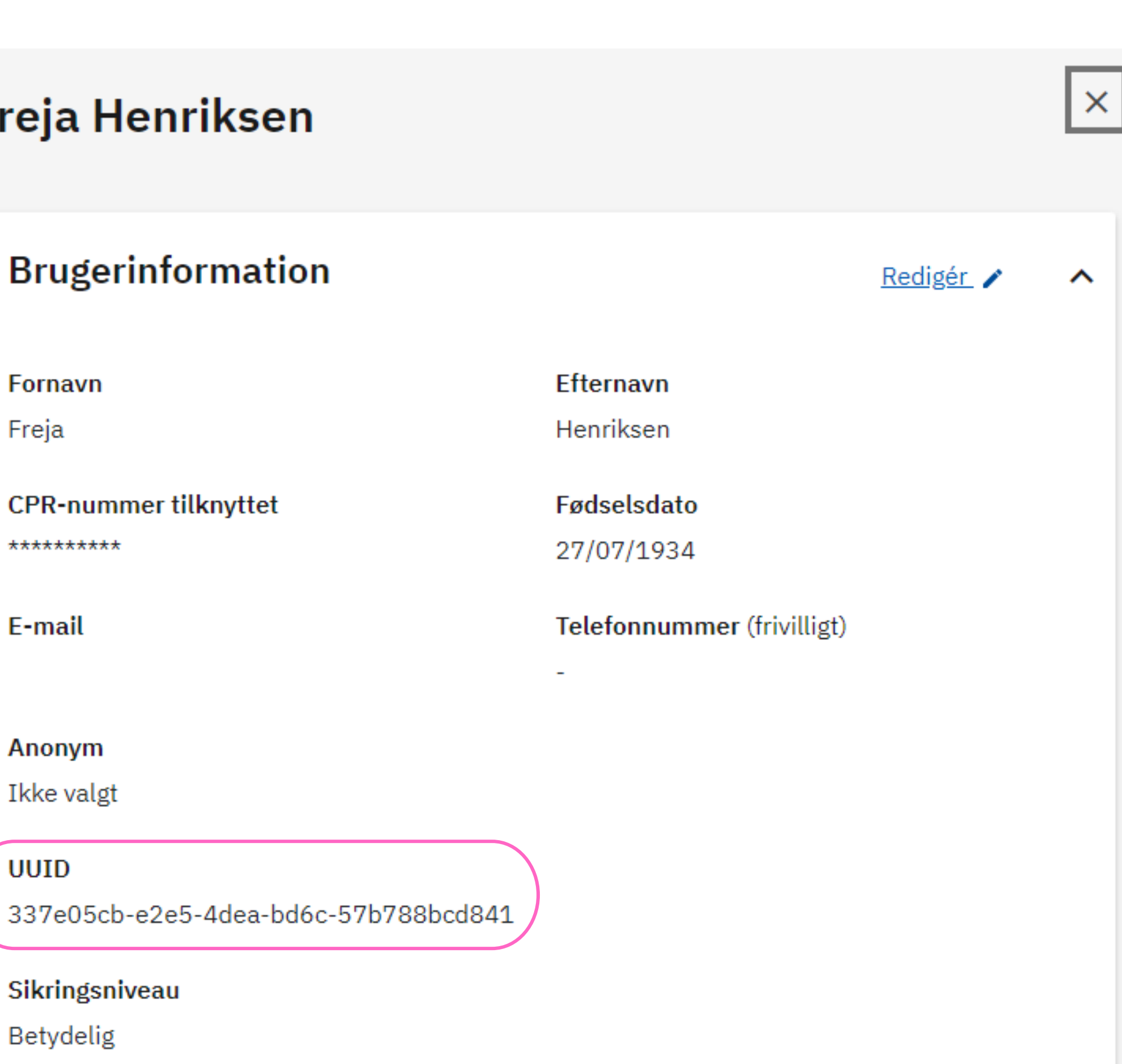

## **Find RID**

For at finde RID på en medarbejder kan du gå til selvbetjening på NemID [medarbejdersignatur](https://www.medarbejdersignatur.dk/). Gå til "Administrér medarbejdere" i venstre side og fremsøg og tryk på medarbejderen. Et vindue med information på medarbejderen kommer frem og her kan du finde RID-nummeret.

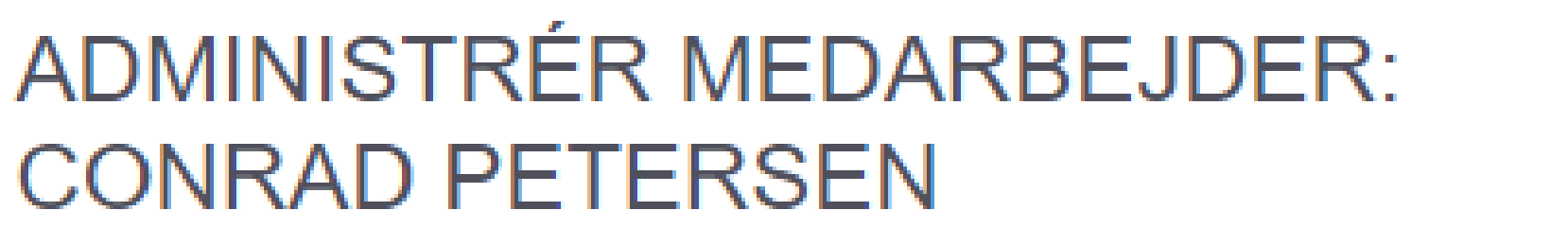

菅

Felter markeret med \* skal udfyldes

Pedersens urservice

## Oplysninger om medarbejderen

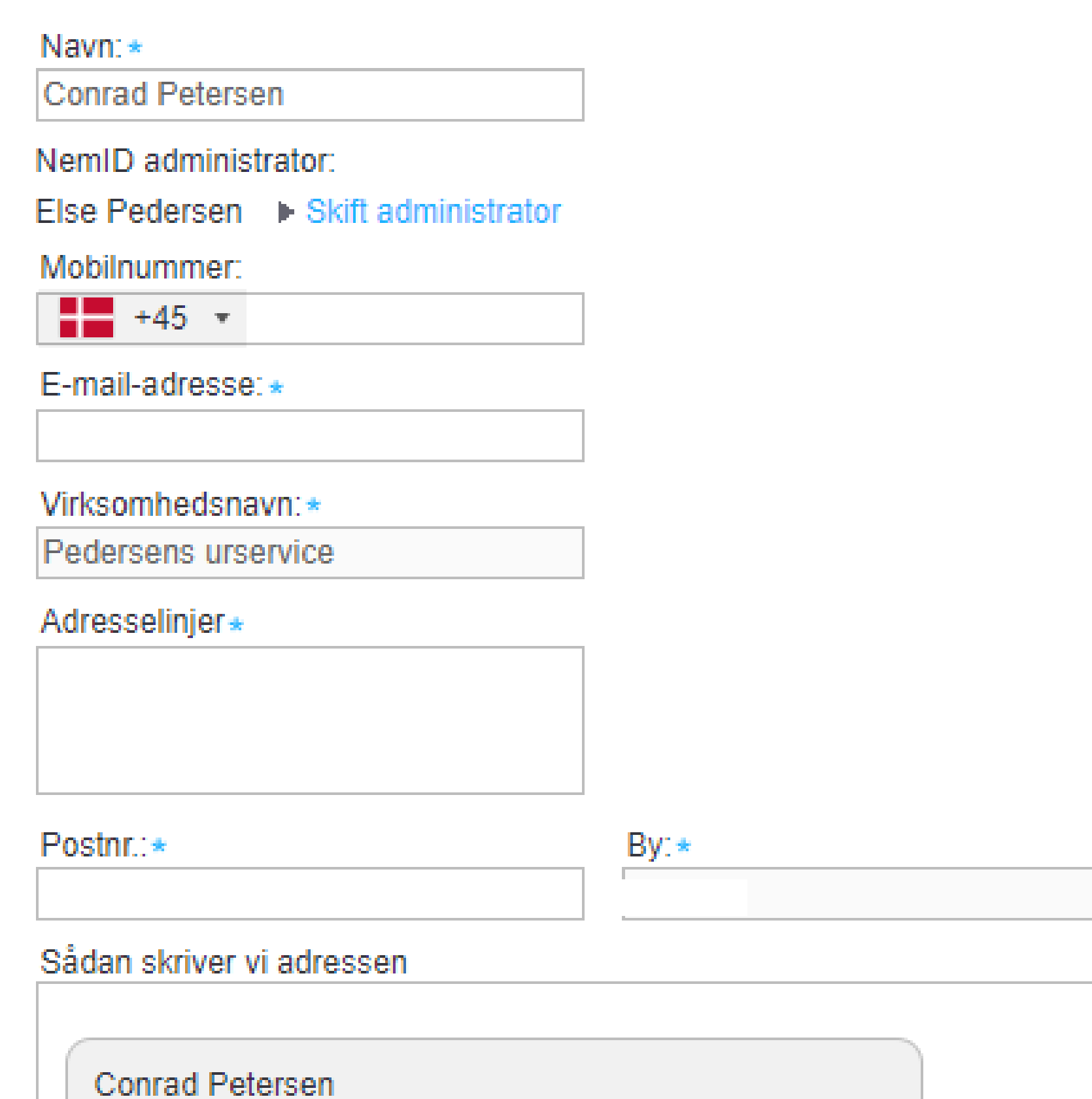

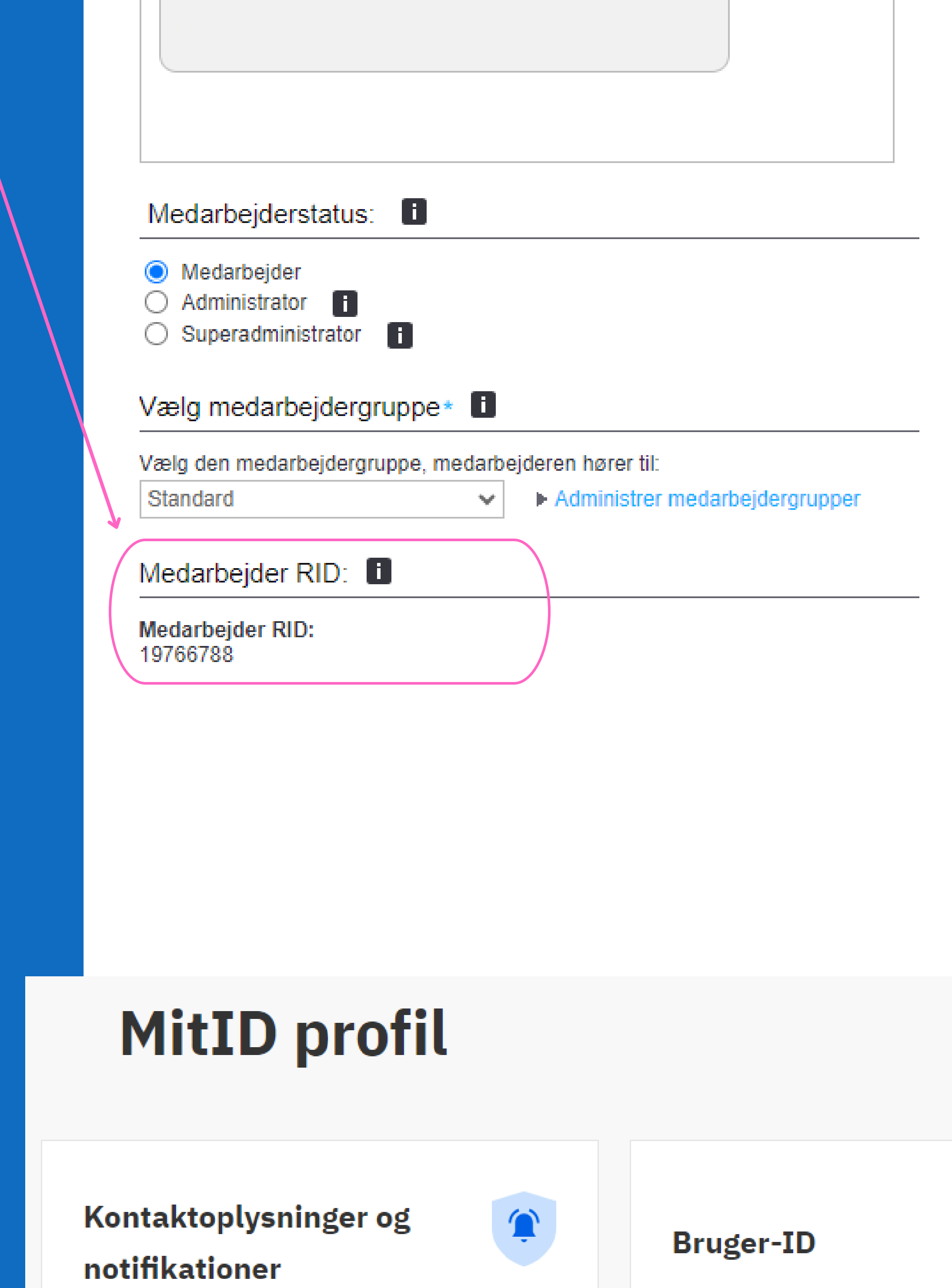

Gå til Info om [Rettighedsstyring](https://broker.signaturgruppen.dk/rettighedsstyring/brugerorganisationer) for mere info og en generel brugerguide til Nets eID Rettighedsstyring.

**Find ID på Privat MitID bruger** For at få ID-nummeret på en medarbejder der benytter Privat MitID, er det nødvendigt at tage kontakt til den pågældende medarbejder.

Medarbejderen skal logge ind på [MitID](https://www.mitid.dk/) og på forsiden vises vedkomnes MitID profil. Her ses IDnummeret, som skal bruges.

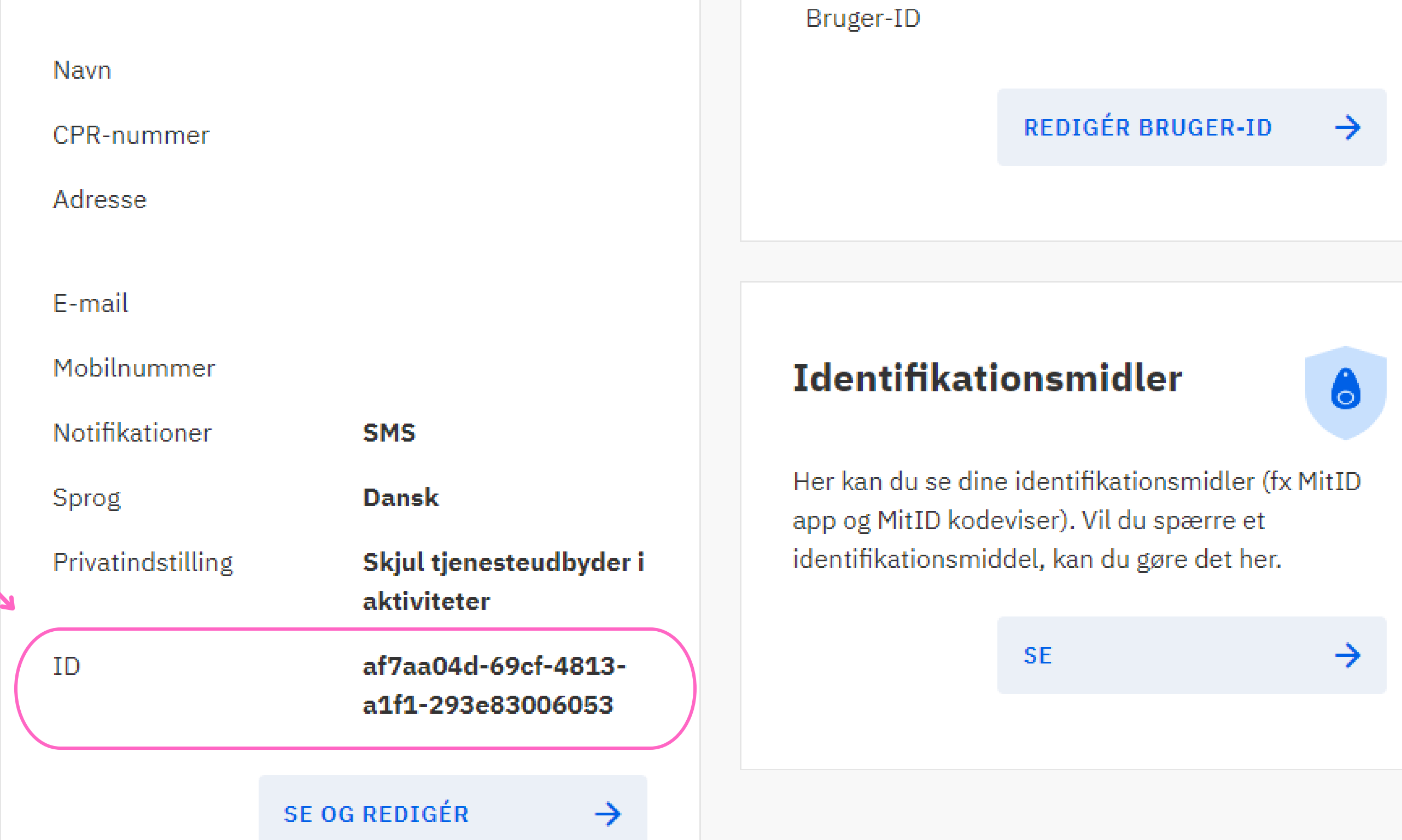

**Fandt du ikke det du søgte?**

Sådan finder du UUID, RID eller ID på dine medarbejdere i

## Nets eID Broker Rettighedsstyring

F

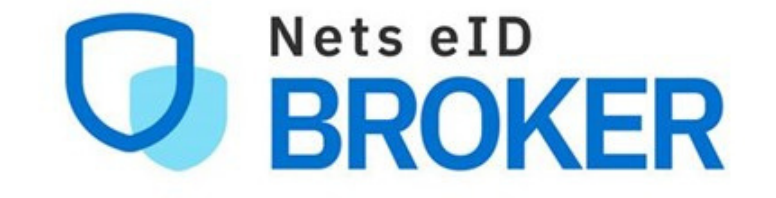